# 7 YOUR POTENTIAL

## **トラックマンゴルフ・アプリ Ver 3.2.3**

**SOME TO** 

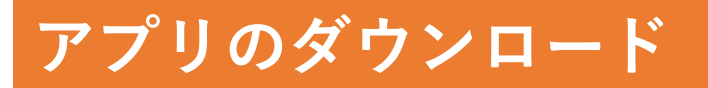

トラックマンレンジをご使用前に、ご自身の携帯端末へトラックマンゴル **フ・アプリをインストールしてください。トラックマンゴルフ・アプリは 、iPhone、iPad、またはアンドロイド携帯でお使い頂けます。** ※**アンドロイドタブレットではお使い頂けません。**

**QRコードをスキャン**

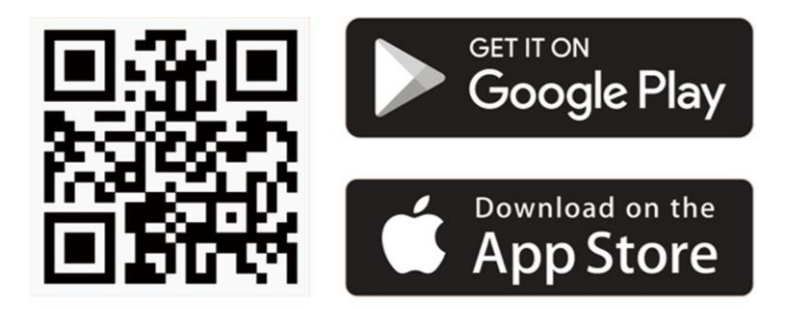

ーまたはー

**App Store (iPhone・iPad) またはPlayストア(アンドロイド携帯) から、「トラックマンゴルフ」を検索**

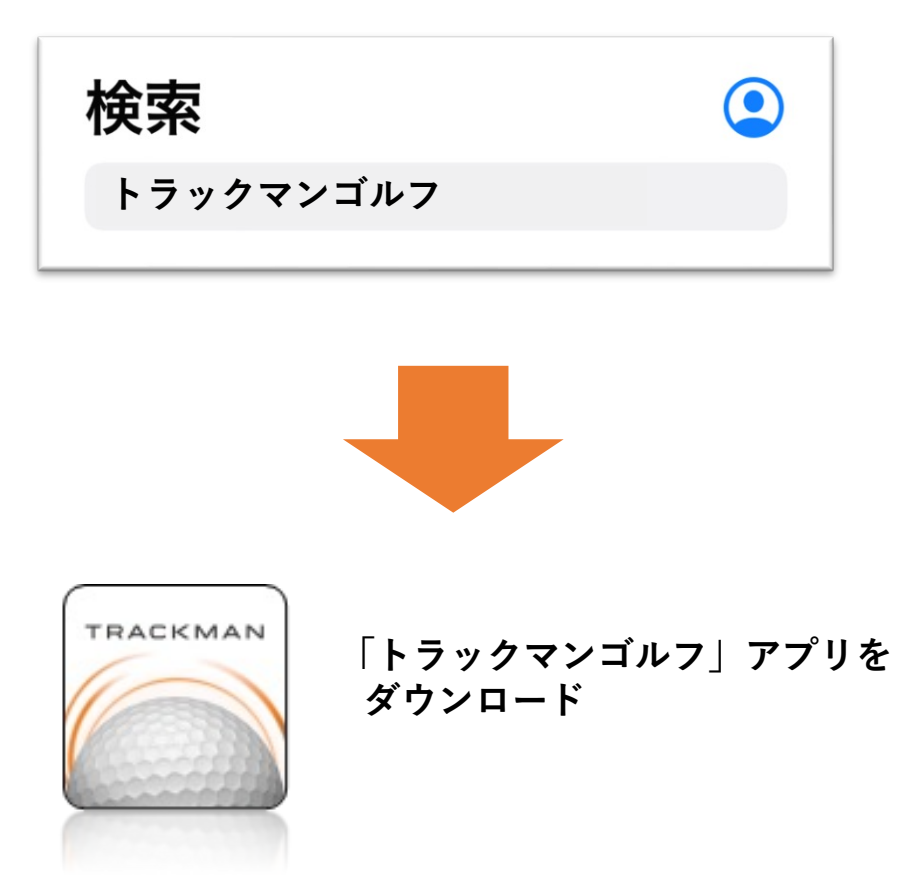

## **サインアップ(アカウント作成)・サインイン**

**トラックマンゴルフ・アプリの全機能を使⽤するためには、トラックマ ン・アカウントが必要です。練習記録を保存したり、「マイバッグ」や 「⾶距離・記録モード」を使うために、アカウントを作成してください。**

#### **1)アカウントをお持ちでない場合**⇒ **本ページに従って、アカウントを作成 2)既にアカウントをお持ちの場合**⇒ **次ページに従って、アカウントにサインイン**

#### **1)アカウントをお持ちでない場合**

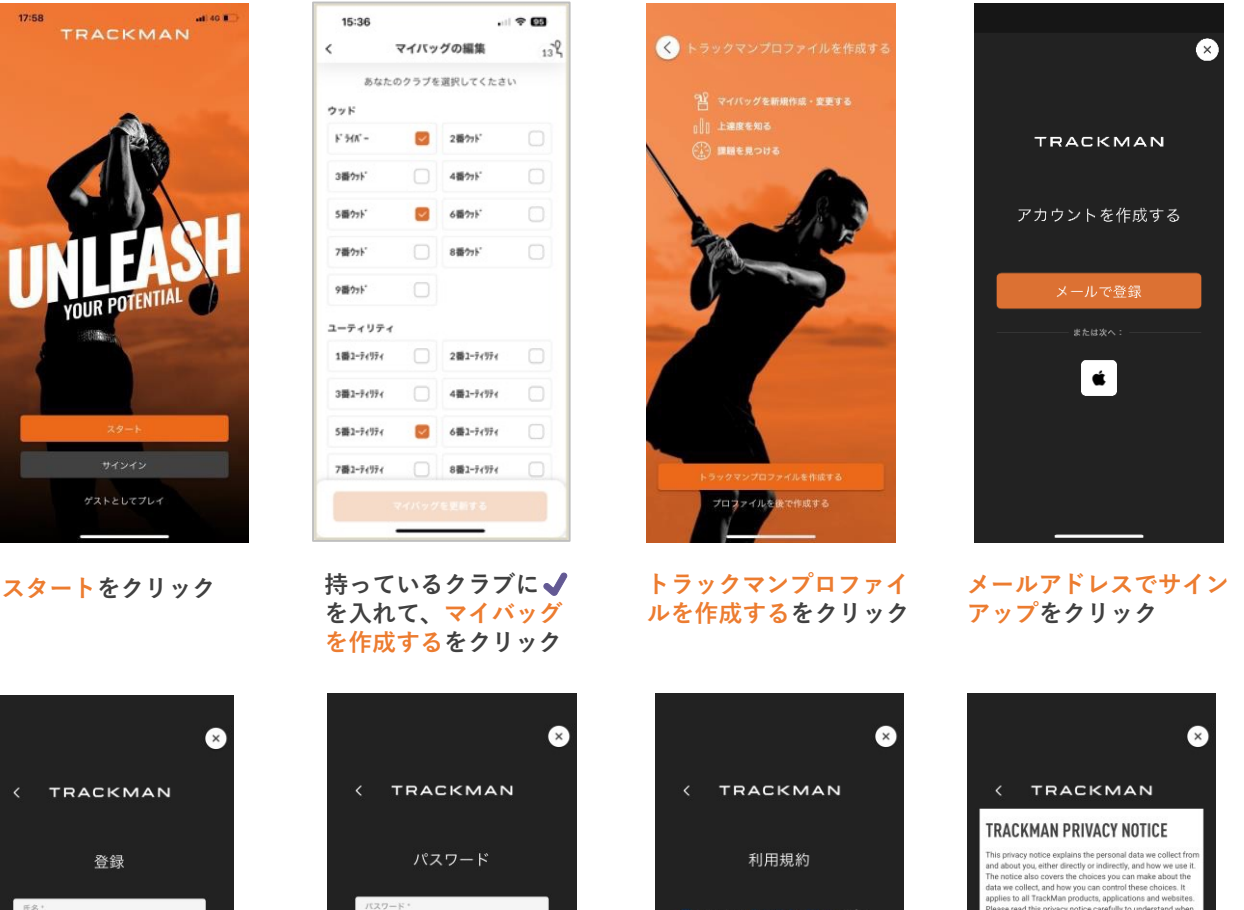

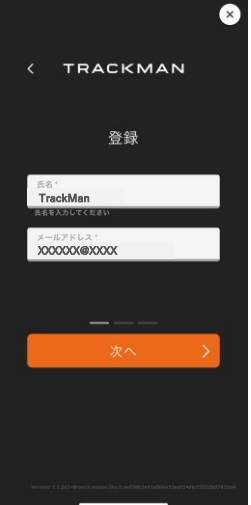

**氏名に氏名、メールア ドレスにメールアドレ スを入力して、次へを クリック**

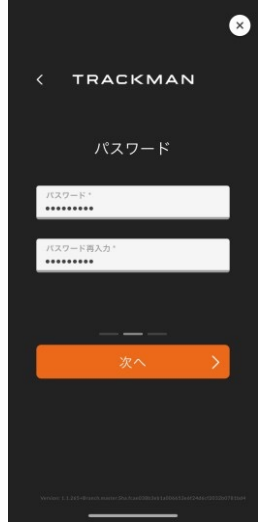

**パスワード再入力にパスワード を再⼊⼒して、次へをクリック** ※**パスワードは英数半⾓6⽂字 以上、英字1⽂字以上は⼤⽂字 で設定してください。 パスワードにパスワードを⼊⼒、 トラックマンTerms &**

はい、トラックマンからの案内を受け取り<br>ます。設定は後でアカウントから変更でき<br>----アカウントを作成する

**Conditions に同意するに √を入れて、アカウント を作成するをクリック**

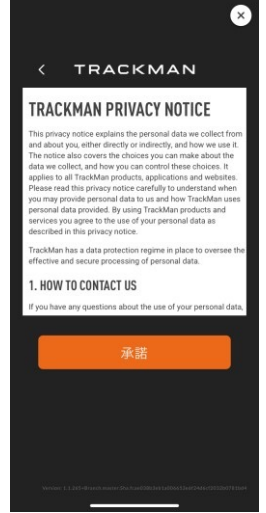

**承諾をクリック**

## **サインアップ(アカウント作成)・サインイン**

#### **1)アカウントをお持ちでない場合(つづき)**

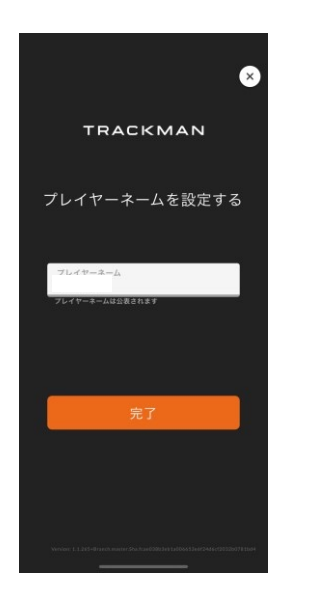

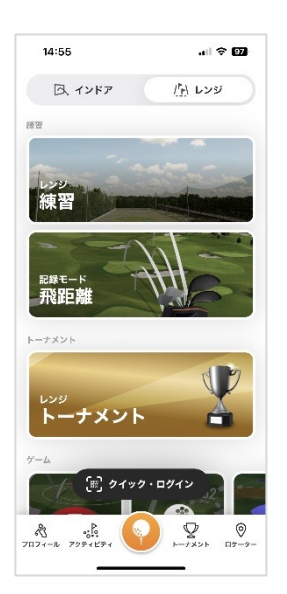

**プレイヤーネームに ニックネームを入力し て、完了をクリック。 (プレイヤーネームは 順位表などに使⽤され ます。)**

**レンジをクリック。**

**2)既にアカウントをお持ちの場合**

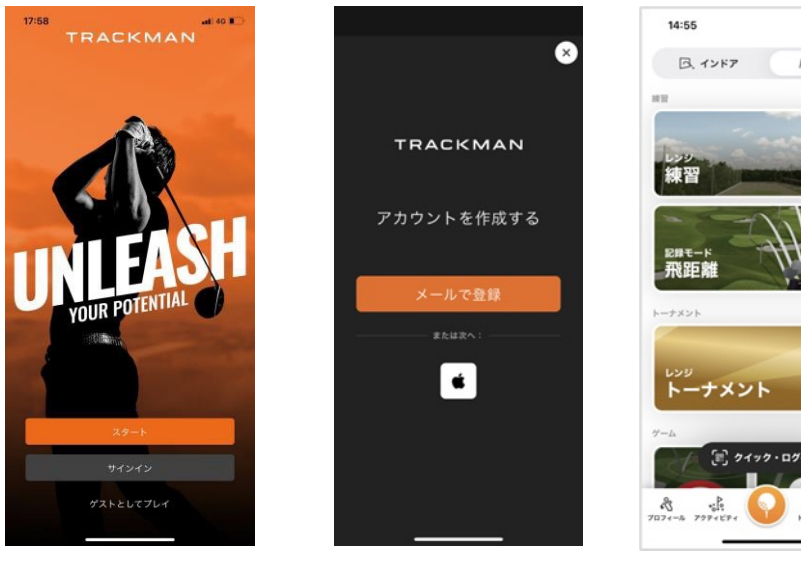

**サインインをクリック メールアドレスまたは ユーザーネームにメール アドレス、パスワードに パスワードを⼊⼒して、 サインインをクリック**

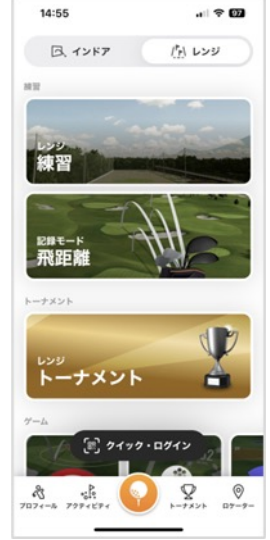

**レンジをクリック。**